## **How to pay the CHSC maintenance administration fee**

- 1. Log in to your portal. If you have any issues, please contact [helpdesk@csse.org](mailto:helpdesk@csse.org)
- 2. Once logged in, hover over **Career Development** at the top bar, and select

## **Shop**.

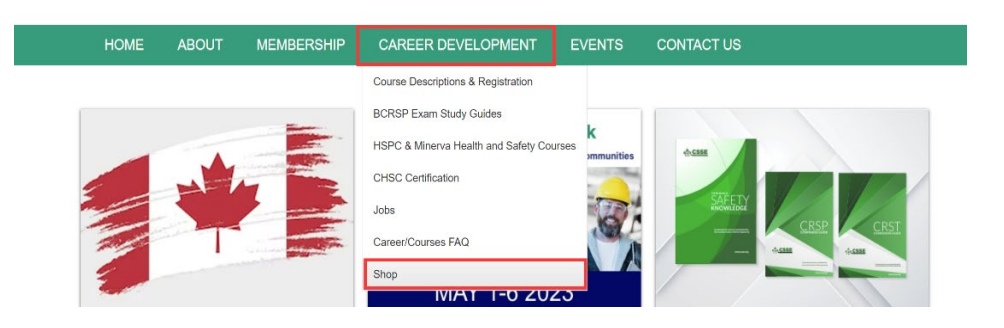

3. Scroll down to find the **CHSC Maintenance Administration Fee** product. Click

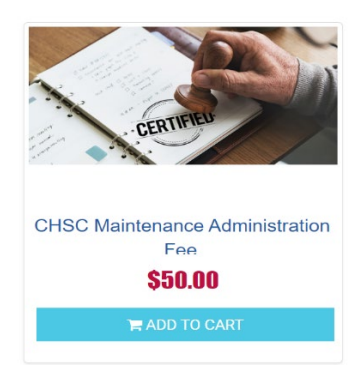

**Add to Cart**.

4. On the pop-up window, click **Shopping Cart**.

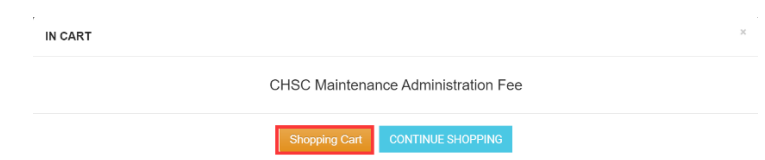

5. On the next page, click **Proceed to Check** out to complete the payment.

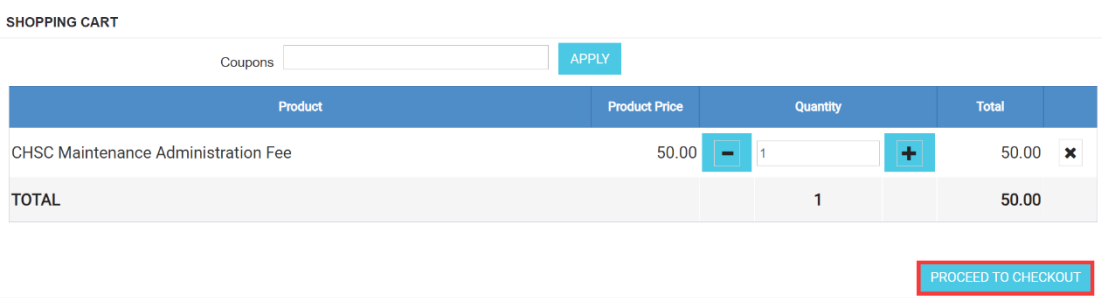